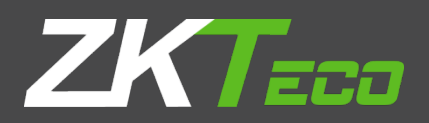

# Quick User Manual

## HD-IP Speed Dome

Version: 1.0 Date: June 2018

### **1 Installation Notice**

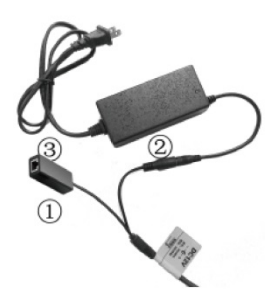

1. With DC12V power supply, the extended distance of power cable can not exceed than 5M, otherwise, the dome may suffer insufficient power, poor infrared effect and continuous reboot etc.

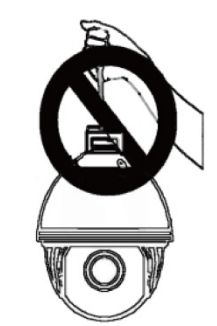

2. Don't pick up the cable by hand, it may cause connection problem with cable.

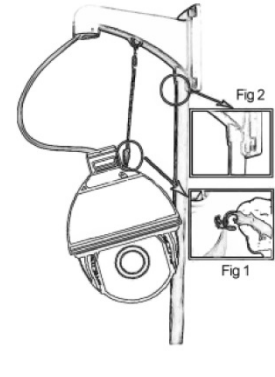

3. For safety and correct installation, please refer to Fig 1 and Fig 2.

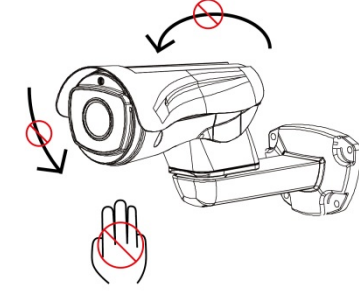

4. To make sure the product work properly, don't rotate pan and tilt parts by force, to avoid rotating parts displaced or motor damaged.

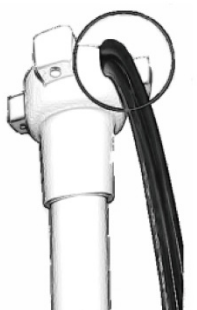

5.During the installation, please make sure the products is installed properly with waterproof protection on the bracket and cable.

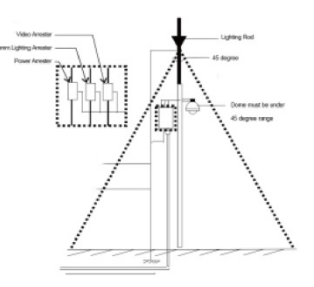

6. Please ensure lightning protection based on industrial standard to avoid any damaged on the products

## **2 Installation Guide**

#### **2.1 Connection**

The whole system of HD-IP cameras as shown in Fig 2.0, default IP address is 192.168.1.110, System default subnet mask is 255.255.255.0, User name is admin( No password).

To ensure correct IP address, user can use searching tool IPWizardIII or install CMS Client(Device

Manager>Add Device).

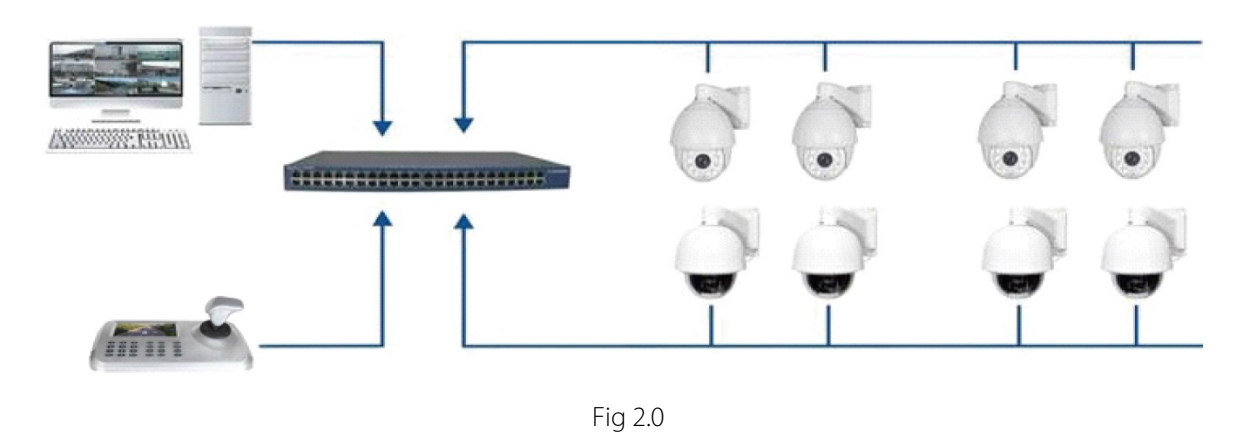

#### **2.2 Install ActiveX Controls**

After all devices connection and network setting done, user can browse the video through PC browser by enter device IP address, while ActiveX is required to install for first visiting. If the PC has installed same version control, directly enter the login interface. Install steps as follow.

a.Input IPC's address, after that you will get the prompt inquiry to install ActiveX controls.

b. Please click "loading procedure" to process.

c.Different browser version has different interface, please click "Run" to go ahead.

d.Please follow hints and close all running browsers during installation, otherwise, the control is not available.

e. Restart browser after the control is installed to run, then input IPC's address to login interface.

#### **2.3 Browser**

After login, you will enter the following interface shown in Fig 2.1.

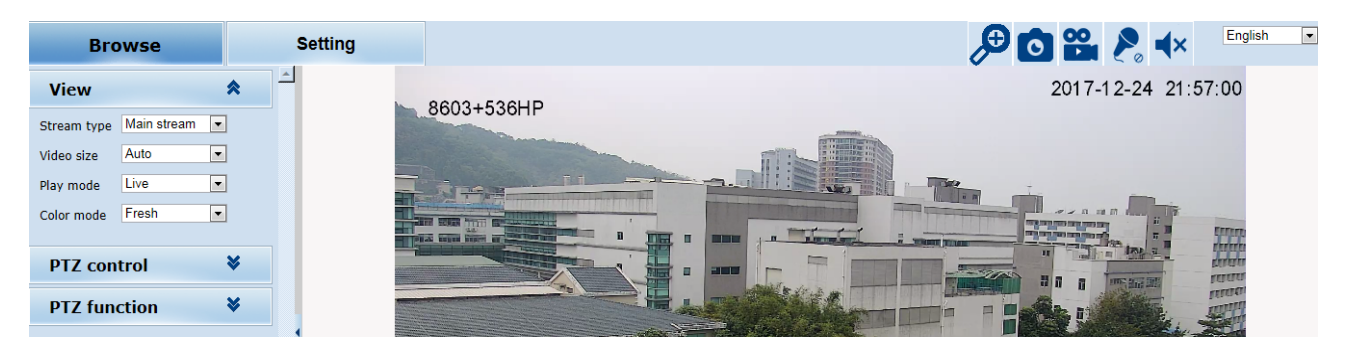

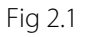

#### **2.3.1 Modify IP Address**

a. Modified by browser

Enter browser click "Setting---Network---Network", input IP address, then click "Save".

b. Modified by searching tool

Open "IPWizardIII" as shown in Fig 2.2, firstly search Device IP address, select the one need to be modified,

click "Modify network", modify completed.

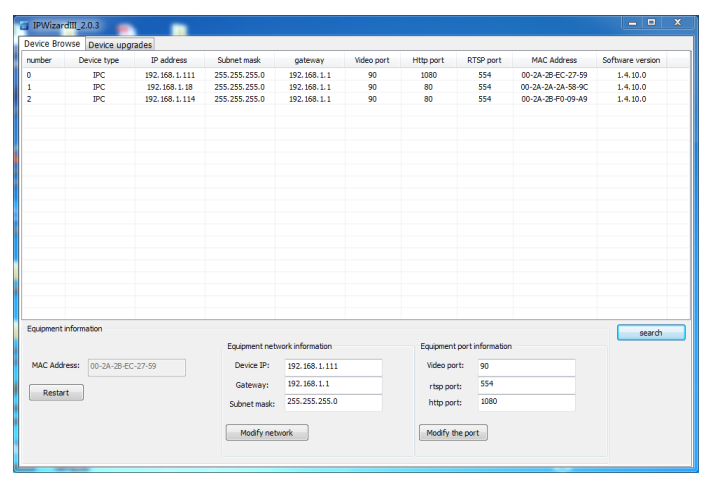

Fig 2.2

#### **2.4 Shortcut Commands**

Below is list of shortcut commands, user can enable the function by shortcut command easily on NVR or

PC Client.

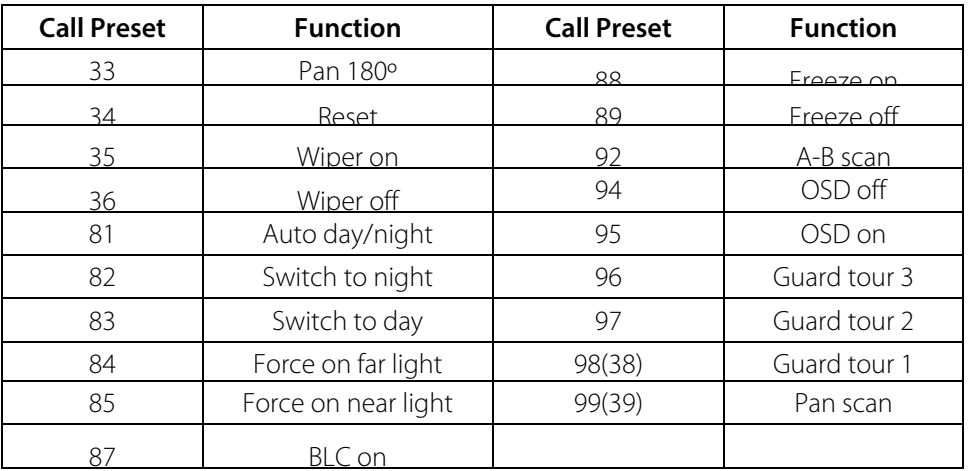

Remark: 1. A-B scan default "A" as preset "1", "B" as preset "2", call preset "92" to fulfil A-B scan.

2. PTZ bullet and dome can not support "Pan scan" command.

3. Preset 94 and 95 is only available for the camera with OSD.

## **3 Trouble shooting**

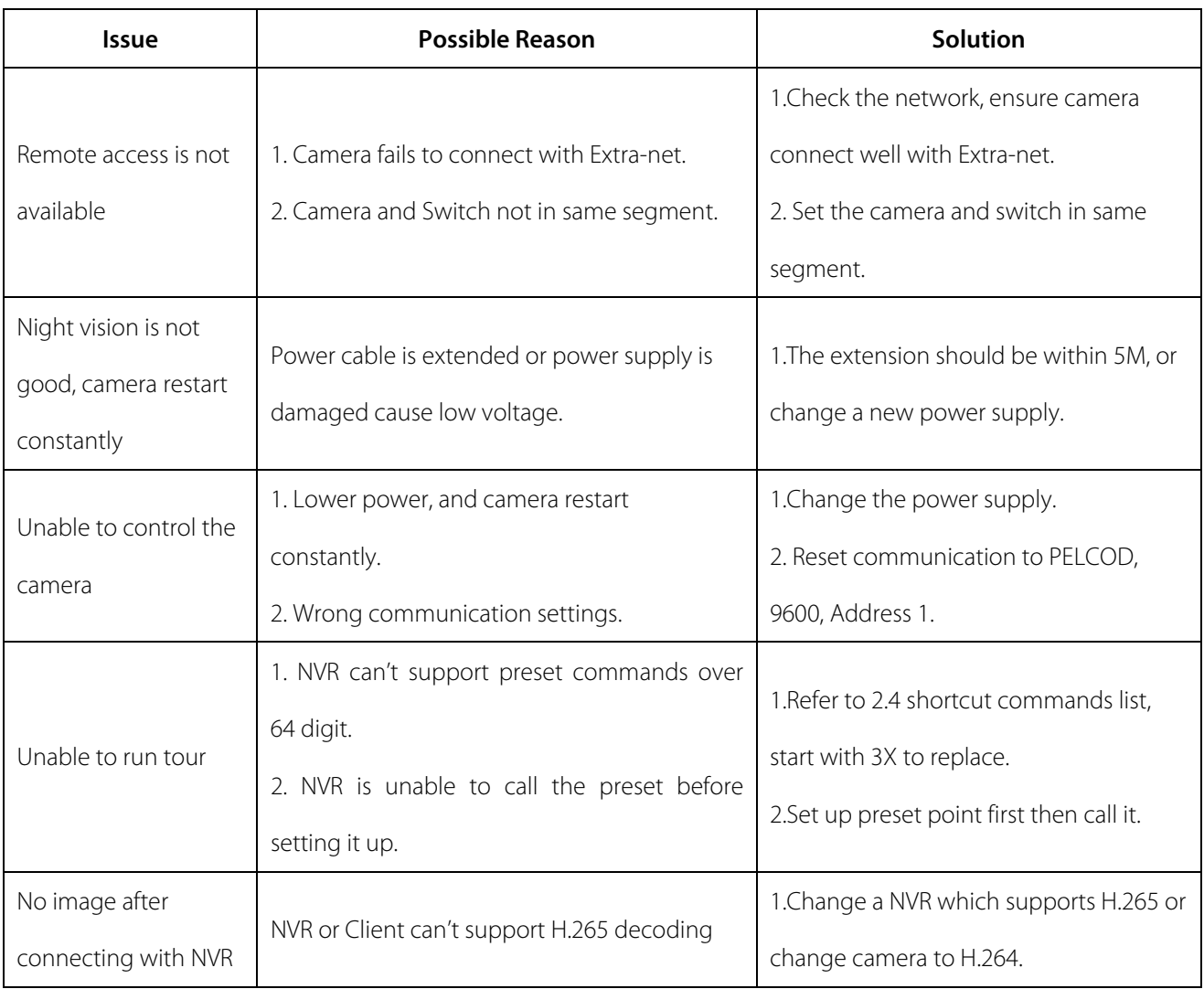